# Configurazione dell'intervallo di tempo per 802.1x sugli switch impilabili serie SG500X  $\overline{\phantom{a}}$

## **Obiettivo**

Lo standard 802.1x usa l'incapsulamento EAP (Extensible Authentication Protocol) sulle reti LAN (EAPOL). Un intervallo di tempo specifica il periodo di tempo durante il quale 802.1x è attivo sulle porte abilitate 802.1x. Porte inattive al di fuori dell'intervallo di tempo specificato.

L'obiettivo di questo articolo è spiegare come configurare l'intervallo di tempo sulle porte 802.1x sugli switch impilabili serie SG500X.

Per completare la configurazione dell'intervallo di tempo:

1. Configurare l'intervallo ricorrente, descritto nell'articolo Configurazione dell'intervallo ricorrente per 802.1x sugli switch serie SG500X.

2. Configurare le impostazioni delle porte, descritte in dettaglio nell'articolo Configurare le impostazioni delle porte sugli switch impilabili serie Sx500 per questa configurazione.

Nota: Per garantire che le voci dell'intervallo di tempo abbiano effetto all'ora desiderata, l'orologio del software deve essere impostato dall'utente o dal protocollo SNTP (Simple Network Time Protocol). Se non si imposta l'orologio del software in questo modo, l'intervallo di tempo potrebbe non essere accurato.

## Dispositivi interessati

·SG500X serie Stack Switch

### Versione del software

 $•1.3.0.62$ 

### Configurazione dell'intervallo di tempo per 802.1x

Passaggio 1. Accedere all'utility di configurazione Web e scegliere Sicurezza > 802.1x > Intervallo di tempo. Viene visualizzata la pagina Intervallo di tempo:

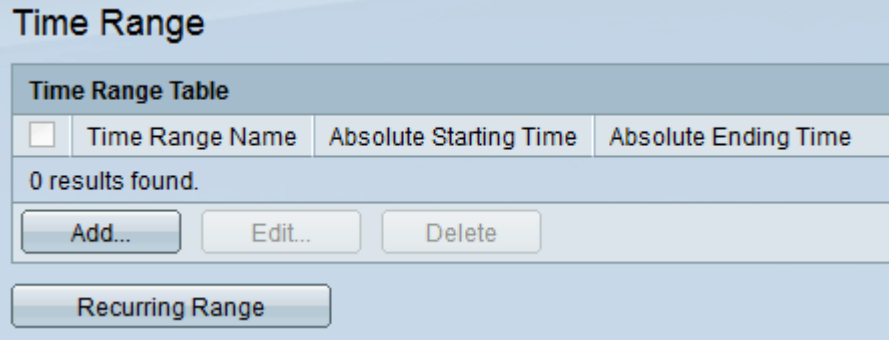

Passaggio 2. Fare clic su Add. Viene visualizzata la pagina Aggiungi intervallo di tempo:

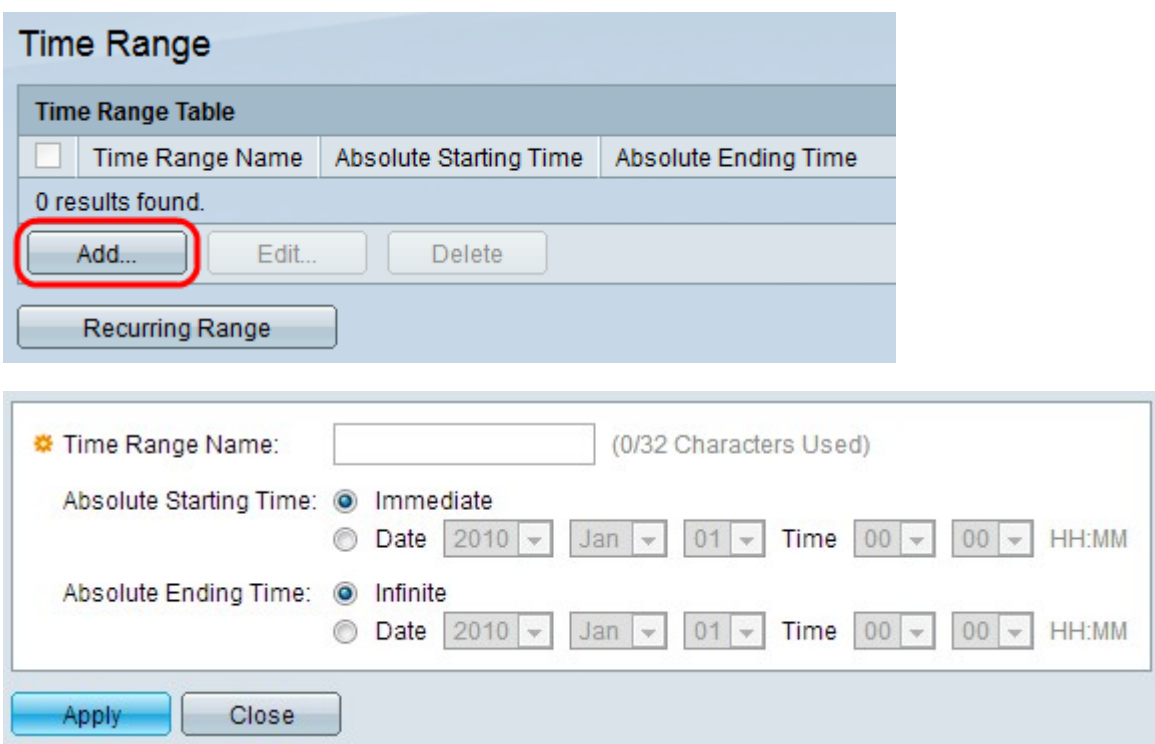

Passaggio 3. Inserire il nome dell'intervallo di tempo nel campo Nome intervallo di tempo.

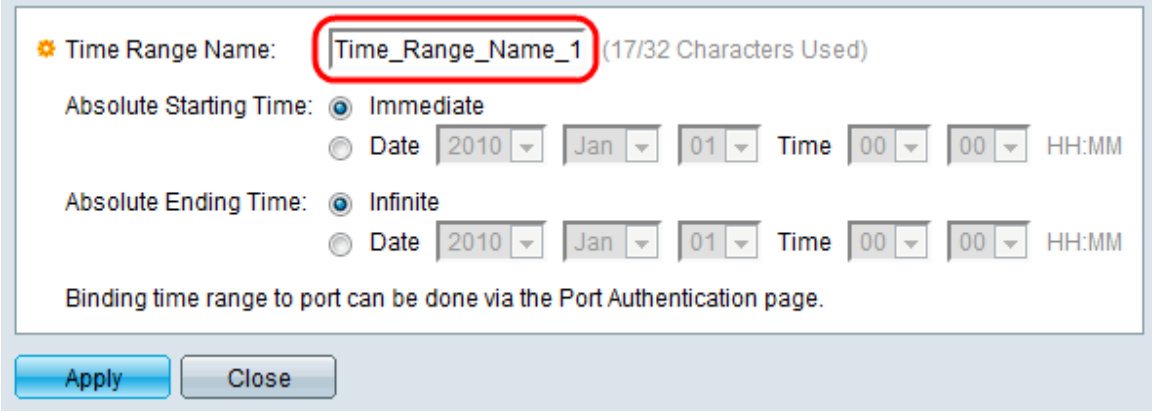

Passaggio 4. Inserire l'ora di inizio assoluta nel campo Ora di inizio assoluta. Le opzioni sono le seguenti:

 $\sim$ 

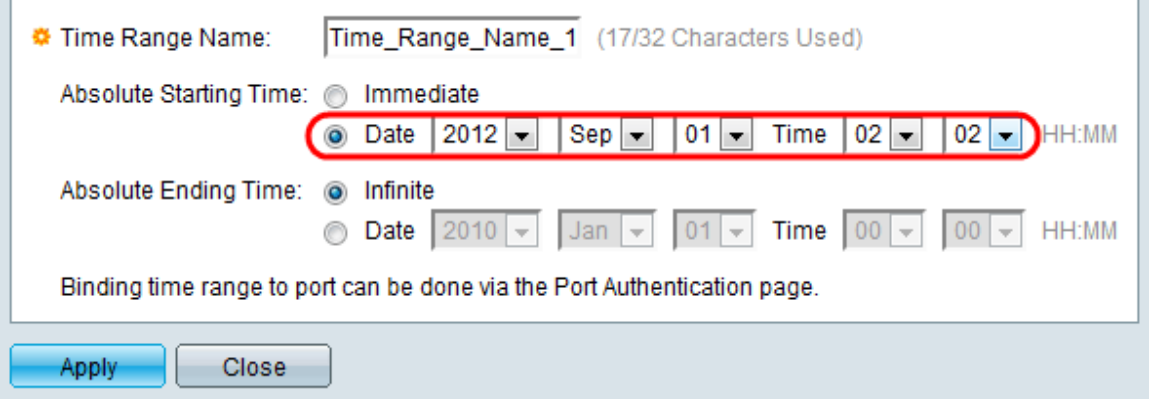

·Immediato: fare clic su questo pulsante di opzione per far iniziare l'intervallo di tempo dall'ora di creazione.

·Data e ora: fare clic su questo pulsante di opzione per scegliere la data e l'ora di inizio assolute dagli elenchi a discesa.

Passaggio 5. Inserire l'ora di fine assoluta nel campo Ora di fine assoluta. Le opzioni sono le seguenti:

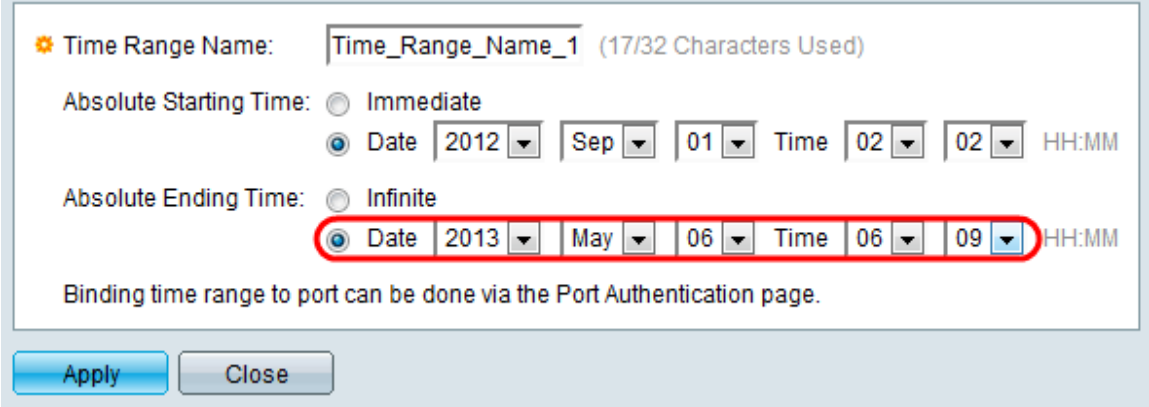

·Infinito: fare clic su questo pulsante di opzione per far sì che l'intervallo di tempo non termini mai.

·Data e ora: fare clic su questo pulsante di opzione per scegliere la data e l'ora di fine assolute dall'elenco a discesa.

Passaggio 6. Fare clic su Applica per salvare le modifiche. L'intervallo di tempo appena aggiunto viene visualizzato nella tabella Intervallo di tempo.

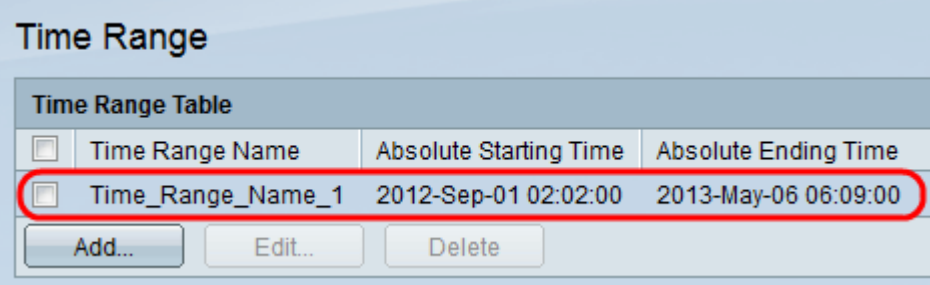

Passaggio 7. (Facoltativo) Per modificare un intervallo di tempo, selezionare la casella di controllo dell'intervallo di tempo che si desidera modificare e fare clic su Modifica.

Passaggio 8. (Facoltativo) Per eliminare un intervallo di tempo, selezionare la casella di controllo dell'intervallo di tempo che si desidera eliminare e fare clic su Elimina.